Today you will participate in **the Course Selection** process for next year. As a result of this year's extenuating circumstances, it was decided that we would provide this material to you, virtually, so that all students would have **equal access** to the information. In addition, presenting in this way means that class-time will not be interrupted. If you still have questions, once you have viewed the presentation, one of the Guidance Counsellors is available to answer questions. **Students wishing to speak to a Guidance Counsellor should come to the Guidance office or call to make an appointment.**

# **There are some benefits to this mode of presentation:**

1) you can watch it as many times as you need to and,

2) you can share it with your parent(s)/guardian(s) so that they can help you with your choices.

# **STEP 1:**

You will need to turn on/up the **volume** on your computer (and/or plug in your headphones).

### **STEP 2:**

Watch the Course Selection power point that was sent to you.

### **STEP 3:**

Once you have watched the link as many times as you need to:

- Log into myBlueprint through your Virtual Commons Page
- Choose the myBlueprint icon

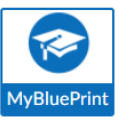

- Follow directions from the power point and select your courses for **next year**!
- Remember to choose **ALL** of your **COMPULSORY** courses for your grade (Every grade requires **English**, and **Religion**; grades 9-11 have **ADDITIONAL COMPULSORY** coursessee power point for more information)
- Remember to select the **CORRECT** level for each of your courses
- You can read the course overview in myBlueprint if you are not sure what it is about
- When you have consulted with your classroom teachers, parent(s)/guardian(s) and/or a Guidance Counsellor, **SUBMIT** & **PRINT** your course selection. Get your parent/guardian to sign it!

# **It is DUE to the Guidance Office no later than Friday, March 12, 2021.**